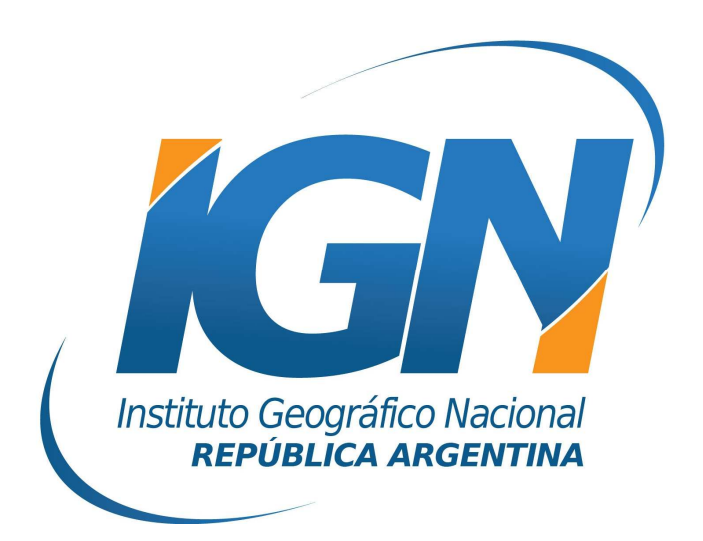

## **Instructivo para transformar coordenadas al Marco de Referencia Geodésico Nacional POSGAR 07 mediante GeoCalc™**

## **Índice**

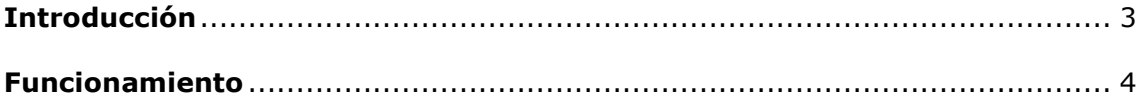

## **Introducción**

Con el objetivo de adoptar un Marco de Referencia único para todo el país surge la necesidad de realizar el cambio de los marcos de referencia provinciales al Marco POSGAR 07. Este pasaje se realiza mediante la aplicación de los 7 parámetros de la transformación de Helmert. En este instructivo se detallarán todos los pasos para realizar dicho procedimiento con el software GeoCalc™.

## **Funcionamiento**

1. Una vez abierto el programa GeoCalc™, picar la opción *Options* de la barra de menú, luego seleccionar *Datum definitions…* del menú desplegable.

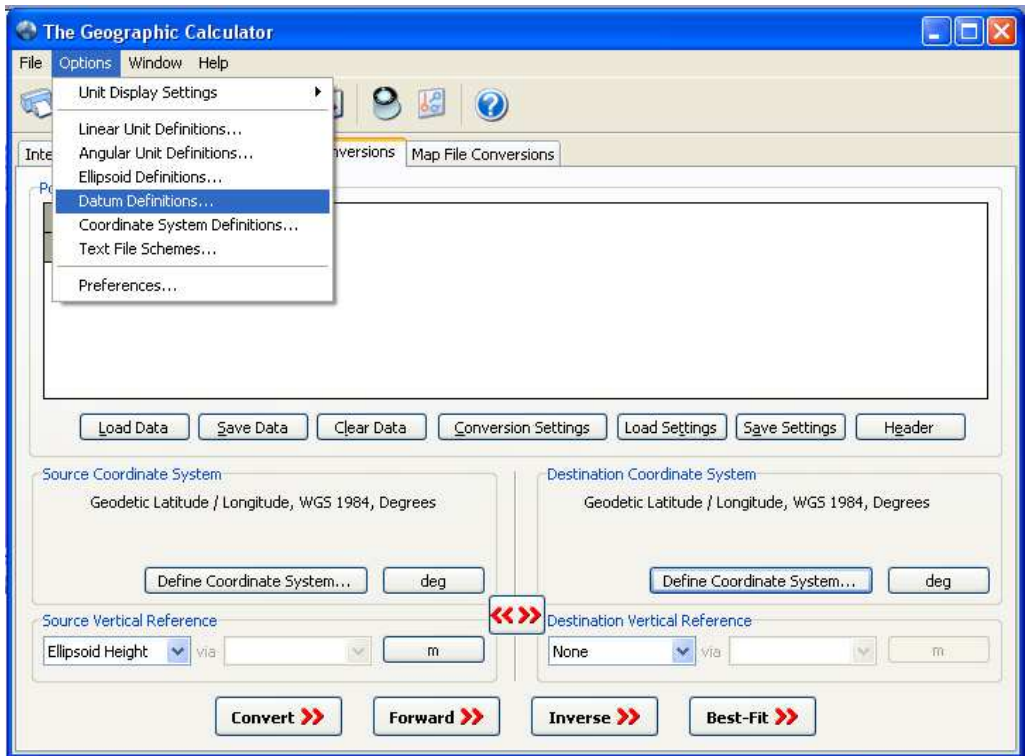

2. Automáticamente se abrirá una ventana denominada *Datum definitions*. Aquí se definirá la transformación. Primeramente se deberá crear el nuevo datum. Para ello, se deberá picar sobre el botón *New*.

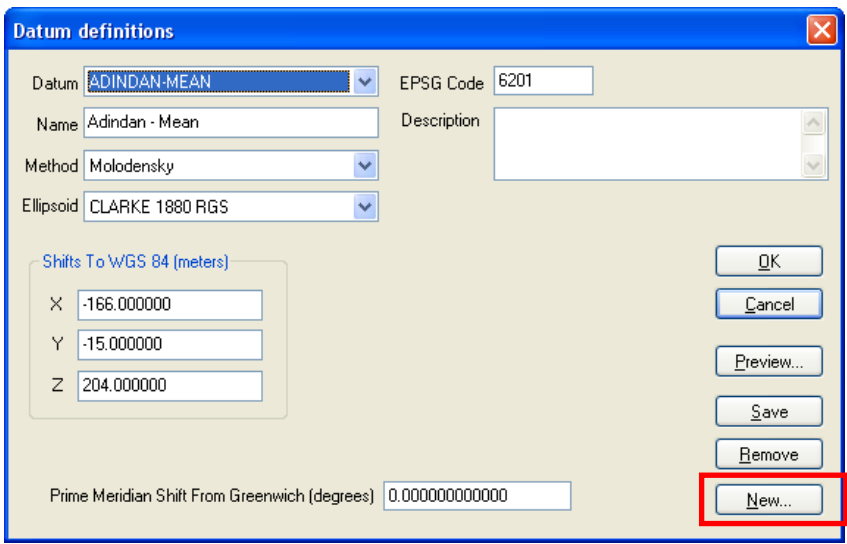

3. En este momento se abrirá una nueva ventana en la que se deberá cargar el nombre del nuevo datum.

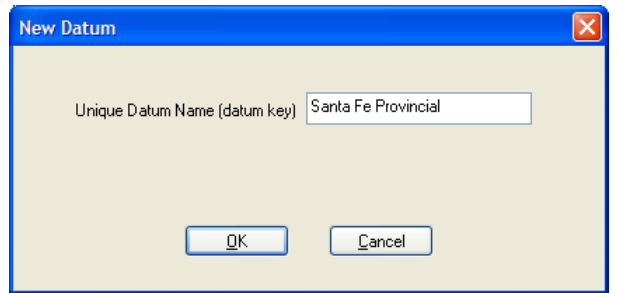

4. A continuación se editará el datum generado. Para ello deberán fijarse los 7 parámetros que definen la transformación, luego se deberá picar el botón *Save* y finalmente el botón *OK*.

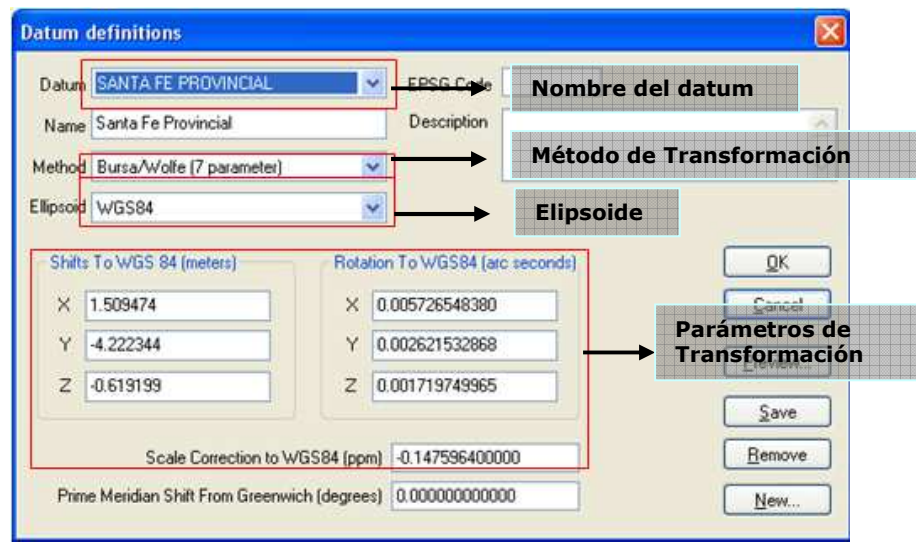

5. Para aplicar la transformación generada a un punto, primeramente se deberá seleccionar la solapa *Interactive Conversions* y luego establecer la latitud y la longitud del punto que se desea transformar.

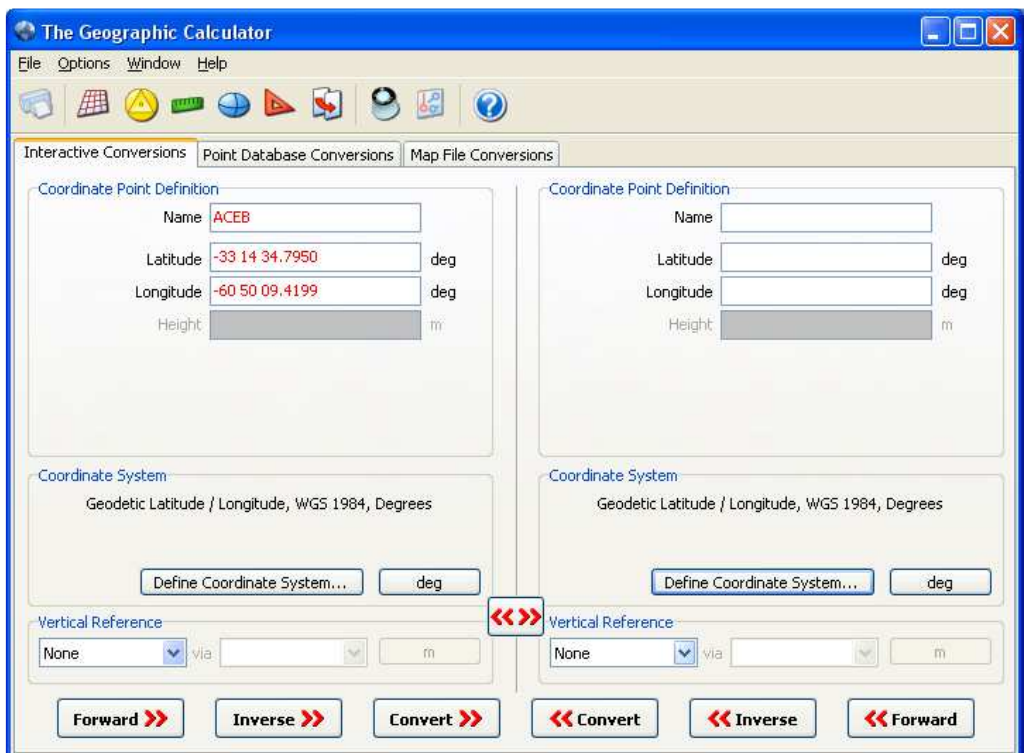

6. A continuación se debe definir el sistema de coordenadas de **origen**. Para ello se picará sobre el botón *Define Coordinate System…*

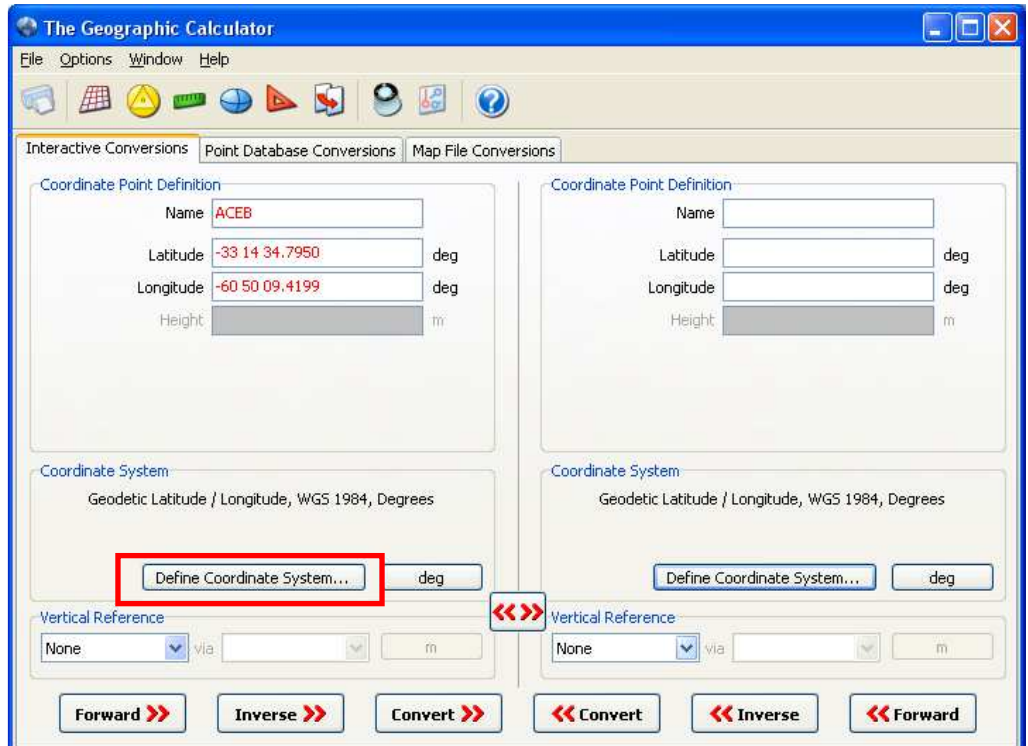

7. Automáticamente se abrirá una ventana denominada *Select Coordinate System*. Aquí se deberá seleccionar el grupo *Geodetic Latitude / Longitude*, el sistema *Latitude / Longitude* y en datum se seleccionará *WGS84*.

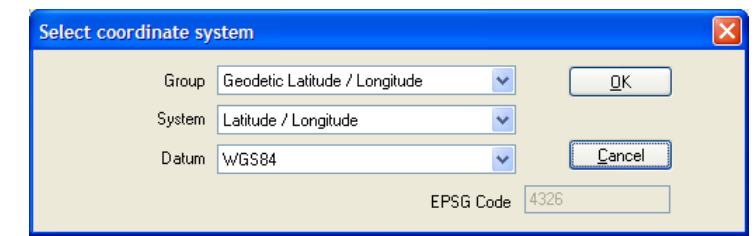

8. A continuación se deberá indicar el sistema de coordenadas de **destino**. Para ello, picar sobre el botón *Define Coordinate System…*

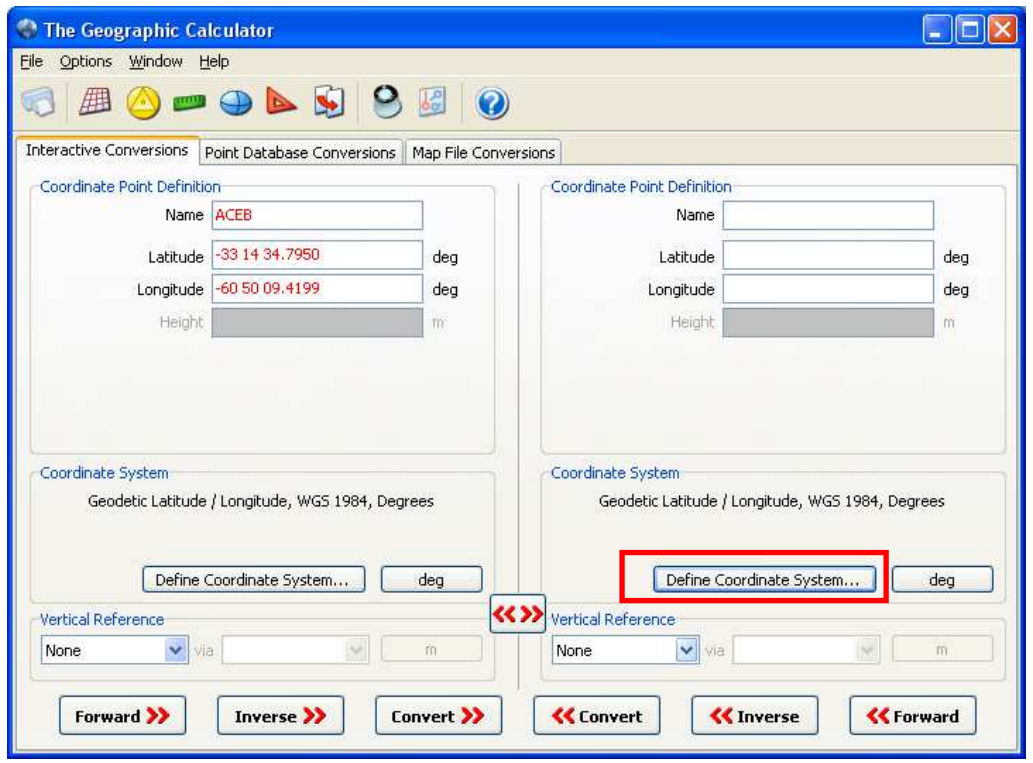

9. En este momento se abrirá una nueva ventana denominada *Select coordinate system*. Aquí se deberá seleccionar el grupo *Geodetic Latitude / Longitude*, el sistema *Latitude / Longitude* y el datum generado en el punto 4.

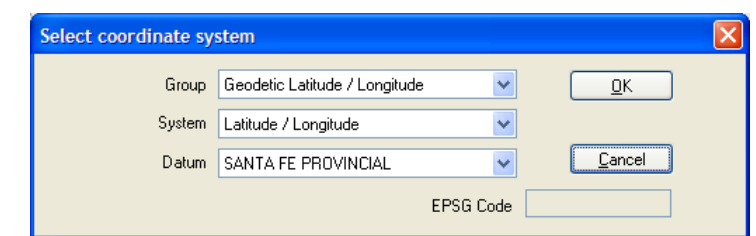

*NOTA: Esto se realizará una única vez para realizar la transformación. En caso de necesitar efectuar nuevas conversiones, se deberá fijar el datum en WGS84.* 

10. Por último se deberá picar el botón *Convert*, para realizar la transformación de las coordenadas al marco POSGAR 07.

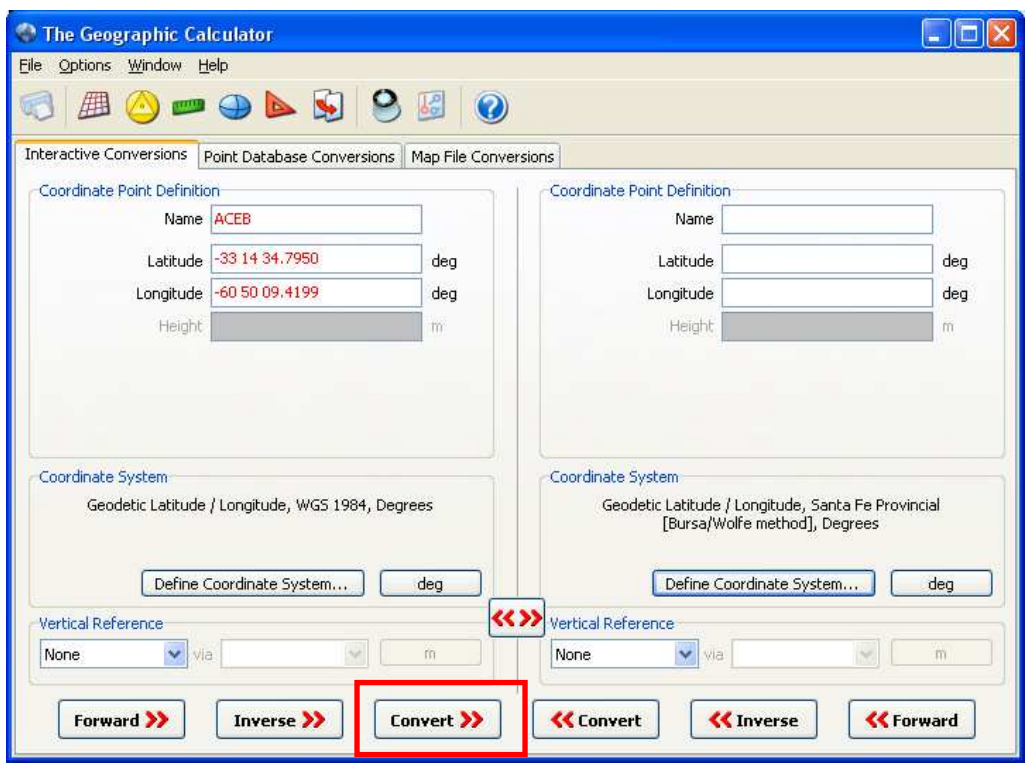

11. A continuación se puede observar la nueva coordenada del punto en el marco POSGAR 07. Mediante el uso de este programa también se podrán convertir planillas en formato Excel™ (solapa *Point Database Conversion*) y archivos en formato AutoCAD™ o shape (solapa *Map File Conversion*).

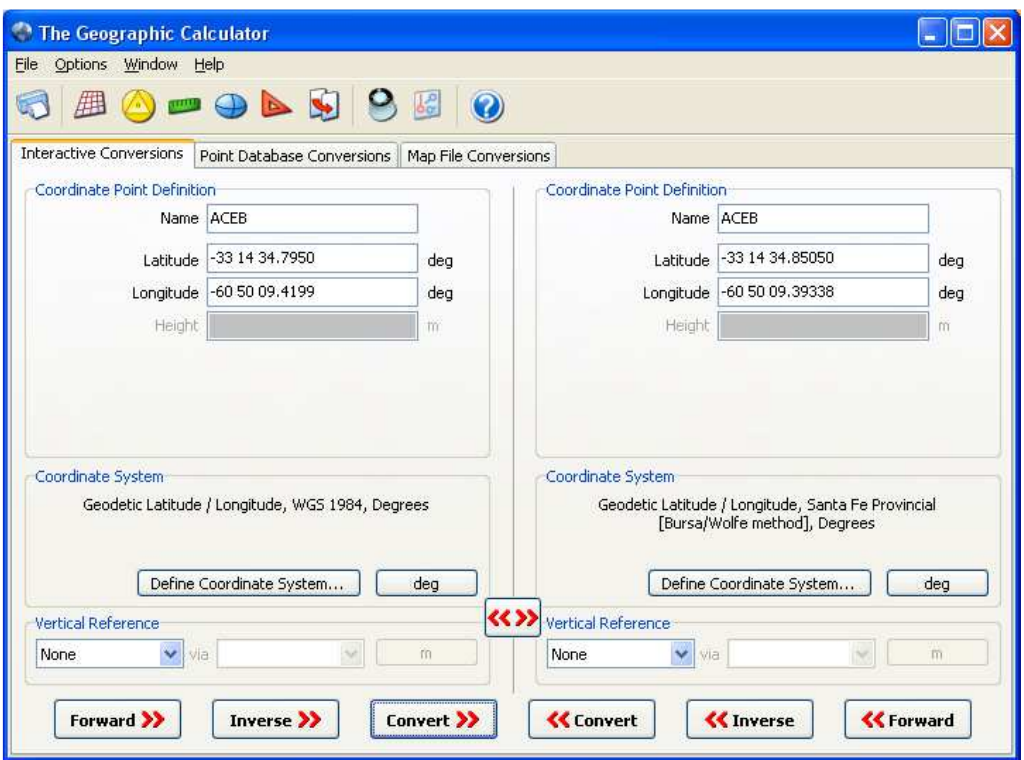

*Para mayor información contactar a:* 

*Gonzalo Ghibaudo gghibaudo@ign.gob.ar*